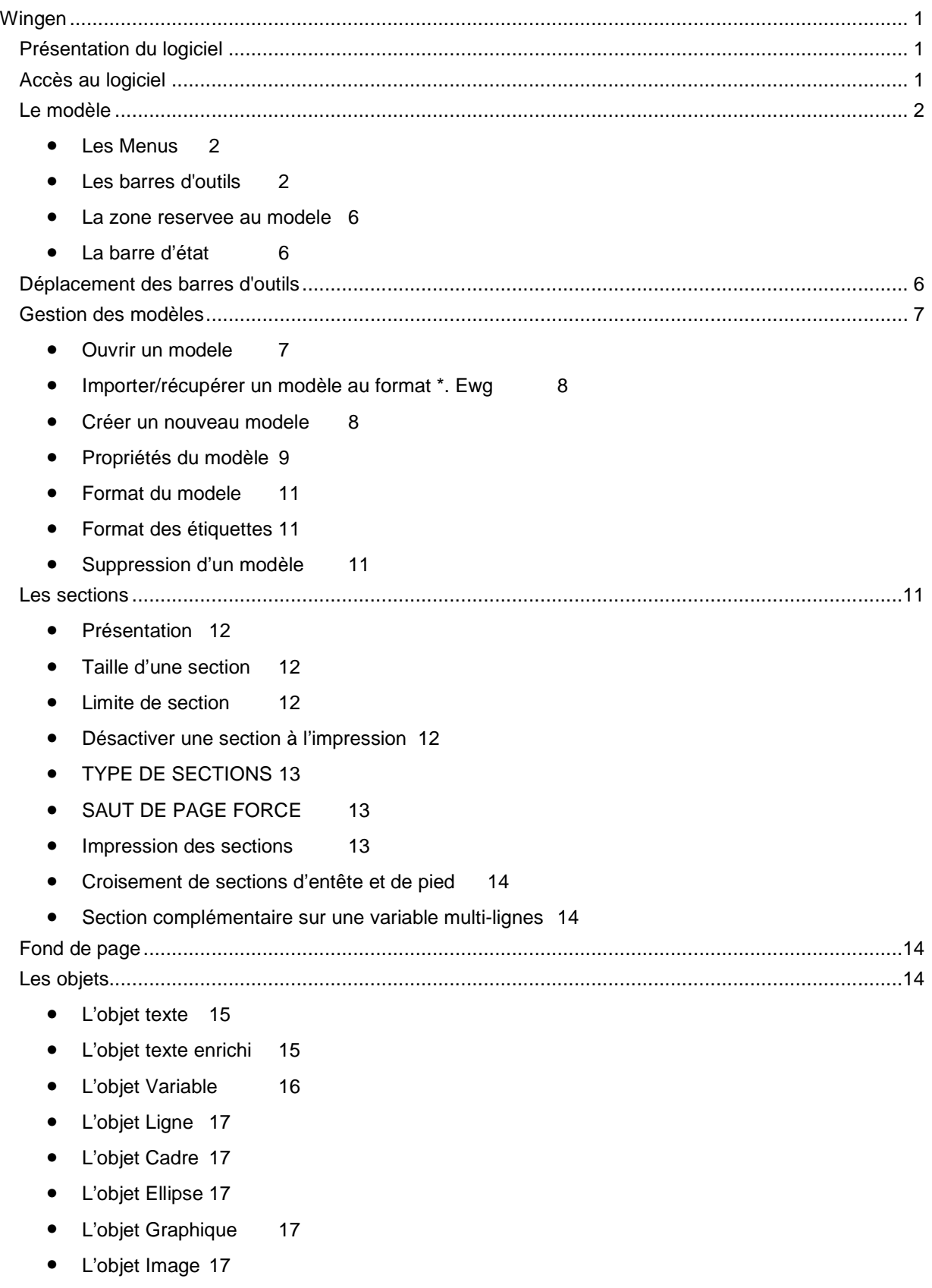

# Table of Contents

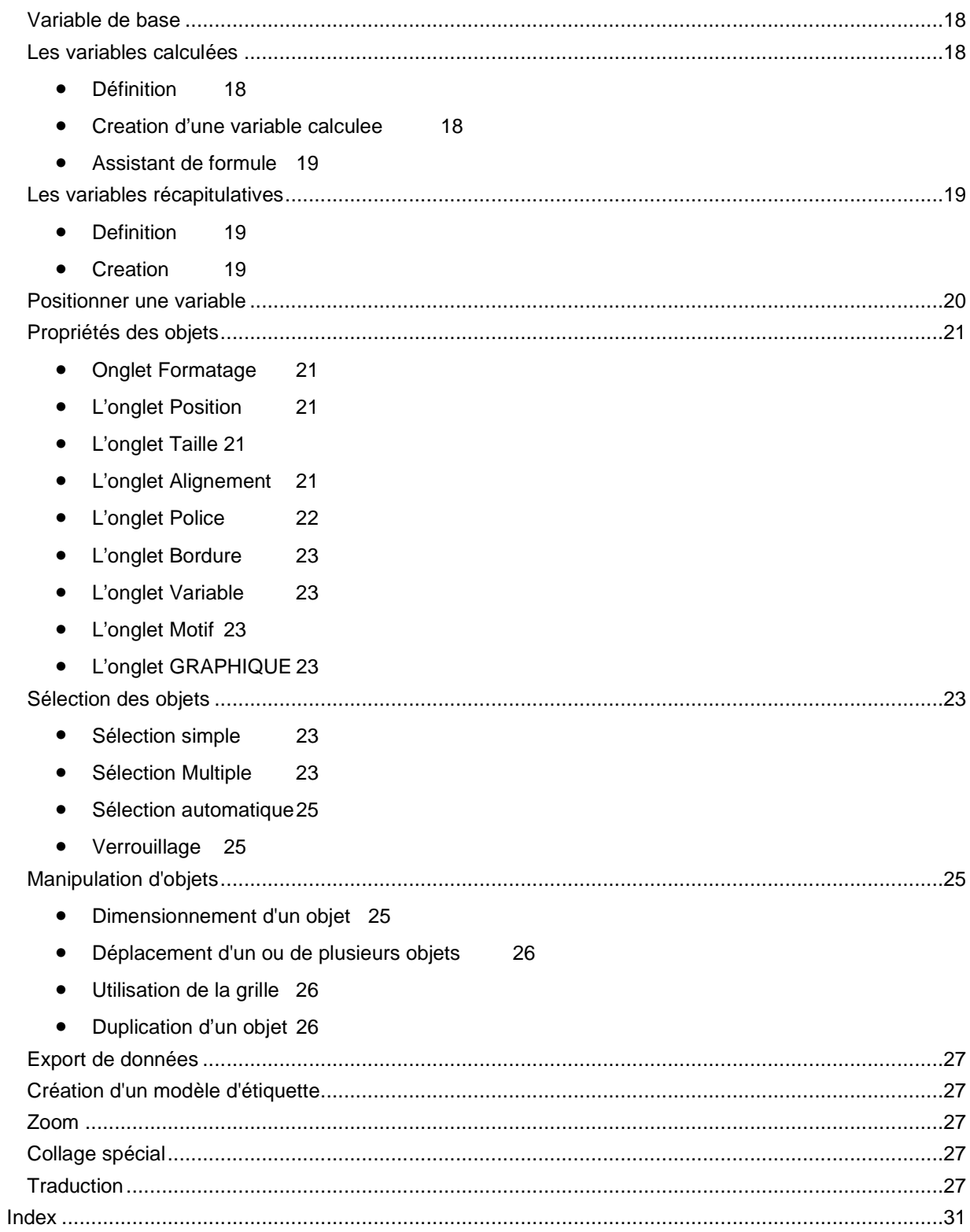

#### **Wingen**

#### **Présentation du logiciel**

WinGénérateur dit aussi "Wingen" est le générateur de modèles EBP qui permet de personnaliser les modèles d'impression existants des logiciels de la même gamme (EBP Compta, Gestion Commerciale, Paye Garage, Intégré de gestion, Immobilisations…) ainsi que de créer et paramétrer vos propres modèles d'édition en toute liberté.

WinGen se lance à partir du logiciel pour lequel vous souhaitez réaliser/modifier un modèle. Pour cela, cliquez sur le bouton **Paramétrer** disponible dans toutes les boîtes de dialogue d'impression ou lancez la commande **Paramétrage des Impressions** du menu Outils ou du menu Impressions.

Les modèles Système, proposés en standard dans les logiciels ne peuvent être modifiés.

L'éditeur permet notamment de modifier, de définir ou d'insérer :

### **le format de vos modèles**

WinGen propose ainsi d'associer à un modèle un des formats disponible **pour l'imprimante par défaut** (A4, Enveloppe DL, Fanfold, etc…), de définir son orientation (portrait ou paysage) et, pour certaines éditions, de définir un format "étiquettes" (articles dans la Gestion Commerciale ou Garage par exemple).

#### **des éléments fixes**

Vous disposez d'une palette d'outils et d'un menu contextuel pour choisir et placer les objets suivants :

- textes simples,
- textes mis en forme (RTF),
- rectangles,
- lignes,
- ellipse,
- images,
- graphiques

## **les variables de vos modèles**

Vous pouvez paramétrer votre modèle en y insérant des variables. Une variable fait référence à une donnée de votre base dans le logiciel qui exploite le modèle (**EBP Compta**, **EBP Paye**, **EBP Gestion Commerciale**,...).

Ainsi, lors de l'impression, les variables sont automatiquement évaluées en fonction des données traitées et remplacées par la valeur de la variable.

#### **des variables calculées ou récapitulatives**

A partir des variables d'une même table de votre base de données, il vous est possible d'insérer des variables calculées qui les utilisent dans une formule mathématique pour calculer une nouvelle valeur. Les variables récapitulatives servent quand à elles a obtenir un total, une moyenne ou encore à compter le nombre d'occurrences d'une variable présente.

**Accès au logiciel** 

Le bouton **Paramétrer** proposé dans vos boîtes d'impression permet d'accéder à la consultation du modèle courant ou la création d'un modèle de même type.

S'il s'agit d'un modèle système, vous obtenez le message suivant "Le modèle que vous venez d'ouvrir est un modèle système qui ne peut pas être modifié. Voulez-vous l'enregistrer sous un autre nom afin de pouvoir le modifier ?". Si vous répondez "non" à cette proposition aucune modification ne sera possible mais vous pouvez cependant vérifier le nom des variables, leur position ou la structure générale de ce modèle.

En répondant "oui" il vous sera demandé de donner un nouveau nom pour créer un modèle à partir de celui qui était sélectionné. Sa structure, ses éléments fixes et toutes ses variables seront alors dupliqués pour créer un modèle qui pourra être modifié ou complété.

#### **Le modèle**

- $\triangleright$  Les menus
- > Les barres d'outils et le dictionnaire
- > La zone réservée au modèle
- > La barre d'état

#### **Les Menus**

Le titre de la fenêtre fait apparaître des menus où toutes les fonctionnalités de WinGen sont accessibles.

Les lettres soulignées vous permettent de dérouler un menu sans avoir à cliquer dessus, appuyer sur la touche **Alt** (à gauche de la barre d'espace) puis sur la lettre qui correspond au menu que vous souhaitez visualiser. Vous pouvez alors utiliser les flèches du clavier ou bien les lettres soulignées pour faire votre choix dans le menu.

#### **Les barres d'outils**

WinGen propose 5 barres d'outils que vous pouvez ou non afficher (menu **Affichage - Barres d'outils**). Chaque barre correspond à une famille de fonctionnalités de WinGen, également accessibles par les menus principaux.

Si vous avez accidentellement fermé une de ces barres, il suffit de retourner dans le menu Affichage - Barres d'outils pour la recocher.

Les barres d'outils peuvent être positionnées à l'endroit souhaité dans votre fenêtre.

# "**Remarque**

Si vous positionnez votre souris sur l'une des icônes présentes dans ces barres, la description de sa fonction est affichée en bas à gauche de la fenêtre principale. Il en va de même lorsque vous placez la barre de sélection sur une commande d'un menu. Dans le cas des icônes, une info-bulle apparaît également.

## **La barre d'outils Standard**

Cette barre d'outils propose des fonctions de gestion de modèles et d'édition.

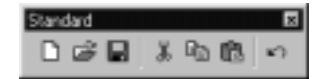

# Wingen

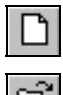

Crée un nouveau modèle (commande **Nouveau** du menu **Modèle**).

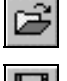

Ouvre un modèle existant (commande **Ouvrir** du menu **Modèle**).

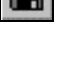

 Enregistre le modèle en cours (commande **Enregistrer** du menu **Modèle**).

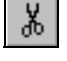

 Coupe la sélection pour la placer dans le Presse-papier (commande **Couper** du menu **Edition** ou raccourci **Ctrl + X**).

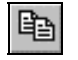

 Copie la sélection pour la placer dans le Presse-papier (commande **Copier** du menu **Edition** ou raccourci **Ctrl + C**).

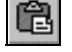

K)

 Colle le contenu du Presse-papier à l'endroit cliqué (commande **Coller** du menu **Edition** ou raccourci **Ctrl + V**).

Annule la dernière action (commande **Annuler** du menu **Edition**).

# **La barre d'outils Objets**

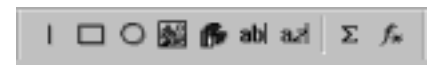

Cette barre d'outils propose d'ajouter des objets (ligne, cadre, ellipse, image, graphique, texte, texte enrichi, variables) dans votre modèle.

Après avoir sélectionné l'objet, le pointeur de la souris prend la forme d'une croix ; il faut alors cliquer à l'endroit dans le modèle où vous voulez positionner l'élément puis, en gardant le bouton enfoncé, délimiter la zone qui sera occupée.

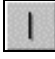

 permet de placer une ligne verticale ou horizontale (commande **Ligne** du menu Insertion ou raccourci clavier **Ctrl** + **1**),

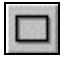

 permet de placer un rectangle (commande **Cadre** du menu Insertion ou raccourci clavier **Ctrl** + **2**),

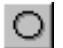

 permet de placer une ellipse (commande **Ellipse** du menu Insertion ou raccourci clavier **Ctrl** + **3**),

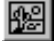

 permet d'insérer une image (commande **Image** du menu Insertion ou raccourci clavier **Ctrl** + **4**),

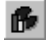

 permet d'insérer un graphique (commande **Graphique** du menu ou raccourci clavier **Ctrl** + **5** ) si l'application et le modèle courant ont un jeu de donnée à traiter,

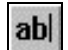

 permet de placer une zone de texte à police unique (commande **Texte** du menu Insertion ou raccourci clavier **Ctrl** + **6**),

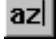

 permet de placer une zone de texte à polices et mises en forme multiples (commande **Texte enrichi** du menu Insertion ou raccourci clavier **Ctrl** + **7**),

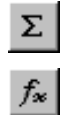

permet d'insérer une variable récapitulative (raccourci clavier **Ctrl** + **R**),

permet d'insérer une variable calculée (raccourci clavier **Ctrl** + **T**).

## **La barre d'outils Formatage**

Cette barre d'outils propose des fonctions de mise en forme des caractères saisis :

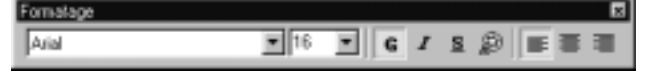

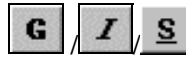

S permet de mettre une zone de texte ou une variable en gras/italique/souligné.

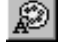

 permet de modifier les couleurs d'un texte ou d'une variable.

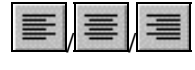

permet d'aligner à gauche/centrer/à droite un texte dans sa zone (alignement horizontal).

Pour une variable ou un champ texte simple, le format s'appliquera à l'ensemble du cadre. Pour un texte mis en forme, il faut sélectionner la partie du texte à laquelle vous souhaitez appliquer le format. Par ailleurs, certaines variables particulières telles que les champs Mémos dans EBP Gestion Commerciale contiennent déjà un texte mis en forme (à partir du logiciel), il est donc impossible de leur appliquer un formatage au niveau du modèle.

# **La barre d'outils Alignement**

Cette barre d'outils permet d'aligner les objets les uns par rapport aux autres. Ces outils sont des raccourcis aux commandes du menu **Position**.

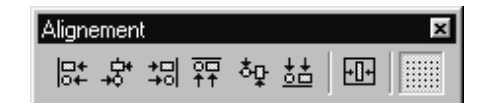

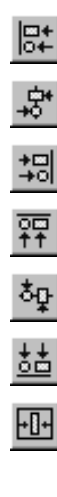

aligne les objets sélectionnés avec celui situé le plus à gauche.

centre horizontalement les objets sélectionnés entre eux.

aligne les objets sélectionnés sur celui situé le plus à droite.

aligne les objets sélectionnés sur celui situé le plus haut.

centre verticalement les objets sélectionnés entre eux.

aligne les objets sélectionnés sur celui situé le plus bas.

aligne les objets sélectionnés au centre de la page

horizontalement.

E

permet d'activer ou non la grille.

Lorsque la grille est activée, vous ne pouvez pas déplacer les éléments de manière continue puisque les positions dépendent d'un quadrillage invisible qui a l'avantage d'aligner plus facilement les différents objets.

# **La barre d'outils Dictionnaire**

Le dictionnaire apparaît par défaut à droite de votre écran. Il contient l'ensemble des variables pouvant être utilisées dans le modèle courant, en fonction bien évidemment de l'application et du type d'impression. Il sert surtout à insérer rapidement une nouvelle variable dans votre modèle en la sélectionnant dans le dictionnaire pour la déposer ensuite dans le modèle à l'aide de la souris (drag&drop).

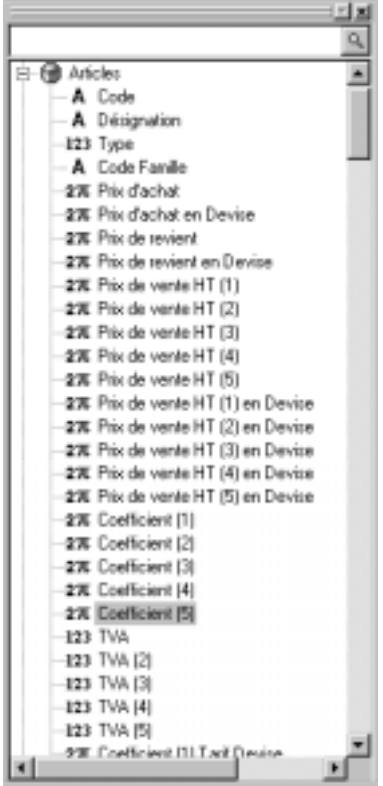

### **Tri des variables**

Toutes les variables sont classées dans des rubriques représentée par un  $\bigcirc$ . Les variables sont classées par défaut par ordre logique spécifique à l'application mais vous avez la possibilité de les trier par ordre alphabétique (menu Affichage).

## **IMPORTANT ! ! Si votre dictionnaire est fermé, lancez la commande Barre d'outils du menu Affichages et cochez la case Dictionnaire.**

### **Recherche d'une variable**

Le champ Edition placé en entête du dictionnaire permet de rechercher une variable selon son nom interne ou affiché. Il est également possible de taper la première lettre du nom d'une variable pour se positionner rapidement dessus.

## **Synchronisation modèle -> dictionnaire**

Un mode synchronisation peut être activé afin de lier le dictionnaire au modèle. Ainsi, par simple sélection d'un objet Variable dans le modèle, le logiciel positionne le curseur sur la variable correspondante dans le dictionnaire. C'est la commande Synchroniser la liste des variables du menu Affichage.

# **Rubrique Système**

La rubrique Système contient quant à elle les variables Date et Heure qui sont celles du système d'exploitation, le numéro de Page en cours et le nom de l'utilisateur.

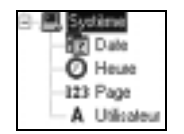

# <sup>2</sup>Remarque

Il n'est pas possible d'obtenir le nombre de pages total de l'édition car les impressions sont préparées "au fur et à mesure". La première page est donc générée à un moment où le nombre de pages total n'est pas encore connu.

#### **La zone reservee au modele**

Le modèle lui-même est constitué d'une zone rectangulaire blanche découpée en sections. Sur le bord gauche de cette zone apparaît le nom des sections. Vous pouvez également faire apparaître le nom d'une section dans une info-bulle en laissant le pointeur de la souris dessus quelques secondes.

#### **La barre d'état**

Située en bas de la fenêtre **WinGen**, la barre d'état affiche des informations et des messages destinés à vous aider dans l'utilisation du logiciel.

Elle permet par exemple d'afficher divers renseignements comme : la taille de l'objet sélectionné et sa position verticale et horizontale en millimètres, le rôle des commandes des menus lorsque le pointeur est positionné dessus, l'état du clavier numérique (Num)… Travailler sur un modèle permet de présenter vos impressions selon vos goûts en y incluant les informations qui vous intéressent. Aucun des modèles Système (fournis en standard dans le logiciel) n'est modifiable.

#### **Déplacement des barres d'outils**

Vous pouvez déplacer une barre d'outils de la position qu'elle occupe par défaut en haut de l'écran (ou à droite pour le dictionnaire) vers n'importe quel autre endroit de l'écran, pour la rendre plus accessible.

Si vous déplacez une barre d'outils jusqu'au bord gauche ou droit de l'écran ou jusqu'au bas de l'écran, elle devient " ancrée " dans sa nouvelle position (elle fait partie du bord). Si vous la déplacez partout ailleurs, elle devient une fenêtre flottante avec une barre de titre et une petite croix pour la fermer.

Pour déplacer une barre

- 1. Placez le pointeur de la souris dans une zone vide de la barre d'outils, puis faites glisser celle-ci à l'emplacement désiré.
- 2. Dès que la barre d'outils a été déplacée de sa position originale en haut de l'écran, vous pouvez effectuer toutes les procédures suivantes :

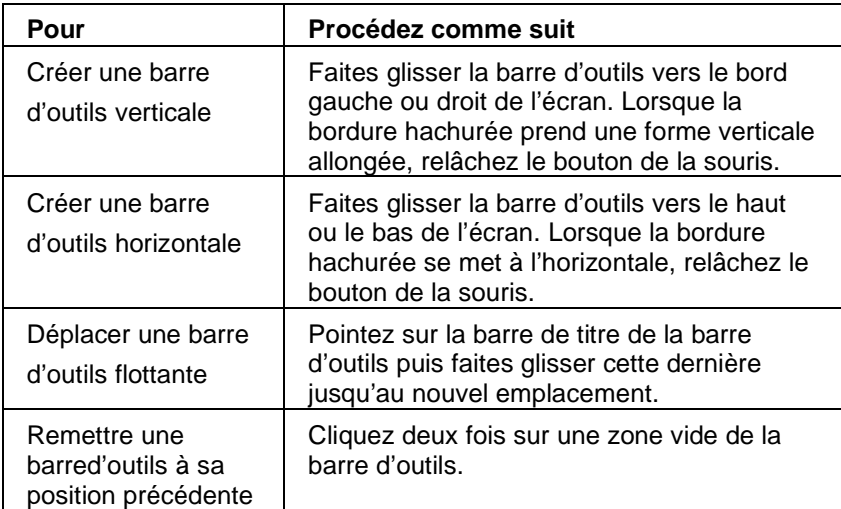

#### **Gestion des modèles**

- > Ouvrir un modèle
- ! Importer/récupérer un modèle au format ewg
- > Créer un nouveau modèle
- ! Propriétés d'un modèle
- ! Format du modèle
- $\triangleright$  Format d'étiquettes

#### **Ouvrir un modele**

Pour ouvrir un modèle, vous pouvez soit :

- sélectionner le modèle d'impression à partir d'une boîte d'impression et l'ouvrir en cliquant sur le bouton **Paramétrer**,
- lancer **WinGen** par la commande **Paramétrage des Impressions** du menu **Impressions** ou du menu **Outils** et sélectionner ensuite le modèle dans la liste des modèles de l'application,
- lancer, dans WinGen, la commande Ouvrir du menu Modèle. Le logiciel vous demande alors si vous souhaitez enregistrer le modèle courant puis affiche la liste des modèles existants.

## **Modèle Système**

Dans le cas d'un modèle Système, l'ouverture est un peu particulière.

Un modèle Système ne peut être modifié. De ce fait, lorsque vous ouvrez un modèle Système, le message suivant apparaît : " Le modèle que vous venez d'ouvrir est un modèle système qui ne peut pas être modifié. Désirez-vous l'enregistrer sous un autre nom afin de pouvoir le modifier ? ".

Si vous souhaitez simplement consulter le modèle, cliquez sur le bouton **Non**. Vous accédez alors au modèle Système mais aucune modification ne peut lui être apportée.

Par contre, si vous souhaitez réaliser un modèle sur la base du modèle Système, cliquez sur le bouton **Oui** et saisissez le nom de votre modèle. Le logiciel duplique alors le modèle Système.

### **Liste des modèles disponibles**

La liste propose l'ensemble des types d'impression possibles (familles) dans le logiciel. Chaque type d'impression est représenté par une icône Livre. Pour obtenir les modèles disponibles dans chaque type d'impression, double-cliquez sur le type de l'impression qui vous intéresse. Les modèles ou les sous-types apparaissent. Double-cliquez sur le modèle (icône Lettre) à ouvrir.

#### **Importer/récupérer un modèle au format \*. Ewg**

La commande **Import** du menu Modèle vous permet d'intégrer et d'ouvrir un modèle au format : **ewg**.

Cette procédure doit être utilisée pour récupérer un modèle réalisé par votre revendeur EBP ou par le service technique EBP ou encore pour récupérer un modèle exporté (commande Export du menu Modèle) depuis un autre poste par exemple.

#### **Créer un nouveau modele**

Aucun modèle système n'est modifiable avec **WinGen**. **WinGen** permet donc de créer de nouveaux modèles.

#### **A partir de la commande Nouveau du menu Modèle**

Pour créer un nouveau modèle, vierge ou à partir d'un modèle existant, utilisez la commande **Nouveau** du menu **Modèle** (raccourci clavier Ctrl + N ou icône  $\Box$ ).

Vous entrez automatiquement en mode **Assistant**. Ce mode vous affiche directement à l'écran les étapes à suivre pour réaliser une création correcte.

- **1.** Sélectionnez le type (icône livre) du modèle d'impression à créer. Ce type correspond à une famille d'impression dans votre application source.
- **2.** Cliquez sur le bouton **Suivant** pour passer à l'écran suivant. L'étape suivante est proposée uniquement si le type d'impression sélectionné précédemment permet d'imprimer des étiquettes.
- **3.** Pointez le type de modèle à créer : Documents ou Etiquettes,
- **4.** Cliquez sur le bouton **Suivant** pour passer à l'écran suivant,
- **5.** Une liste des modèles déjà existants apparaît augmentée d'un modèle vierge,
- **6.** Saisissez le nom du nouveau modèle
- **7.** Pointez le modèle à dupliquer. Le nouveau modèle sera une copie de celui-ci.

## **!! IMPORTANT**

Si vous choisissez le modèle **Vierge**, le nouveau modèle devra être paramétré de A à Z. Cette réalisation est très longue et demande une grande maîtrise de **WinGen**. Aussi, nous vous conseillons fortement de dupliquer un modèle existant.

## **Cette étape est modifiable uniquement lorsque vous définissez un mode Vierge. Autrement, le logiciel propose les choix par défaut.**

**8. WinGen** vous permet de paramétrer un type de page et de fond différent pour la première page de l'impression, la dernière page et l'ensemble des pages intermédiaires.

Nous vous conseillons fortement de pointer l'option **Pages Premières, Suivantes et Dernières**, pour pouvoir définir des entêtes et des pieds différents en fonction du type de page.

Par exemple, pour saisir en entête de la première page les coordonnées de la société et ne pas les répéter sur les pages suivantes. Ce choix pourra toutefois être changé dans **Propriétés** + **Onglet Avancé** du menu **Modèle**. Toutefois, si vous souhaitez présenter de la même manière toutes les pages, vous pouvez pointer Toutes Pages Identiques.

Un fond de page (impression en arrière-plan) est automatiquement proposé. Un fond de page peut également être défini pour la première page, les pages suivantes et la dernière page de l'impression. Cliquez sur le bouton **Terminer** pour valider la création du modèle ou sur le bouton **Précédent** pour revenir aux écrans suivants.

#### **Ouvrir un modèle Système et le dupliquer**

Un modèle Système ne peut être modifié. De ce fait, lorsque vous ouvrez un modèle Système, le message "Le modèle que vous venez d'ouvrir est un modèle système qui ne peut pas être modifié. Voulez-vous l'enregistrer sous un autre nom afin de pouvoir le modifier ?" apparaît. Répondez **Oui** pour dupliquer le modèle :

Dans certains cas (pièces de vente ou d'achat dans la Gestion Commerciale 2000 par exemple), vous avez la possibilité de choisir une autre famille (pour par exemple créer un modèle de BL en récupérant sa présentation depuis un modèle de devis).

#### **Enregistrer un modèle sous un autre nom**

Lorsqu'un modèle (système ou non) est chargé sous WinGen, vous pouvez lancer la commande **Enregistrer sous** du menu **Modèle** pour lui donner un autre nom et ainsi le dupliquer.

S'il existe plusieurs familles pour ce modèle il vous sera possible de changer de famille.

## **Récupérer un document dans une autre famille\***

\*Disponible uniquement sous Gestion Commerciale 2000

Pour dupliquer un modèle existant et le récupérer dans une autre famille, créez le modèle et enregistrez-le. Ensuite, lancez la commande Propriétés du menu Modèle + onglet Modèle et choisissez la nouvelle famille. Cliquez sur OK pour que le modèle soit dupliqué dans la nouvelle famille. Par exemple, vous récupérez un modèle de facture que vous avez soigneusement réalisé pour obtenir le même modèle en bon de livraison, commande ou devis.

#### **Propriétés du modèle**

Les propriétés d'un modèle sont consultables et/ou modifiables à partir du menu Modèle :

## **Onglet Modèle**

• Vous consultez ici le nom du fichier correspondant au modèle courant et le répertoire dans lequel il est placé.

#### • **Orientation**

Sélectionnez l'orientation du modèle. Lorsque vous changez l'orientation du modèle, la zone de paramétrage du modèle est modifiée afin que vous travaillez en mode réel.

En mode Portrait : vous travaillez sur une zone Modèle de largeur classique de 21 cm et sur une hauteur de 29,7,

En mode Paysage, votre zone modèle est élargie à une largeur de 29,7 et sur une hauteur réduite à 21 cm.

## • **Restriction**

Permet de déterminer si le modèle sert uniquement en impression euros, francs ou dans les deux cas.

# **Onglet Avancé**

Cet onglet permet de modifier des paramètres avancés comme le croisement de sections,…

## • **Cacher les pages suivantes**

Permet de masquer les pages suivantes à l'utilisation du modèle. Cela vous permet d'alléger les manipulations entre pages.

## • **Ne montrer que les fonds**

Permet de travailler uniquement sur les fonds.

# • **Ajuster à l'impression**

En ajustement, lors de l'impression le logiciel adapte légèrement les modèles si ceux-ci sont trop grand. Il effectue alors une réduction homothétique.

# • **Réservé Aperçu**

A utiliser si le modèle en cours est uniquement utilisé en l'aperçu et n'est pas imprimé.

# **Onglet Etiquette**

A partir de votre feuille (planche) d'étiquettes, mesurez les distances demandées (en **millimètres**) et saisissez-les.

- Le nombre d'étiquettes de front correspond au nombre d'étiquettes à imprimer horizontalement.
- Le nombre de ligne correspond au nombre d'étiquettes à imprimer verticalement. Il dépendra cependant aussi du format de papier.

Saisissez ici la distance qui sépare le haut du papier et le haut de la première ligne d'étiquettes. Saisissez ici la distance entre le bord gauche du papier et le début de l'étiquette.

Indiquez ensuite de haut en bas et de gauche à droite :

- la distance entre le bord supérieur du papier et le haut de l'étiquette,
- la largeur d'une étiquette,
- la distance entre le bord gauche du papier et le début de l'étiquette,
- la distance entre deux étiquettes de front,
- la hauteur d'une étiquette,
- la distance entre deux étiquettes l'une en dessous de l'autre. Saisissez ici la distance qui sépare le haut du papier et le haut de la première ligne d'étiquettes.
- Saisissez ici la distance entre le bord gauche du papier et le début de l'étiquette.
- -

#### **Format du modele**

La dimension du modèle est par défaut un format A4 (21 \* 29,7 cm), exception faite pour un modèle d'étiquette. Pour consulter les différents formats gérés par votre imprimante, sélectionnez la commande **Configurer la page** du menu **Modèle**.

Vous avez ici la possibilité de sélectionner ici une autre taille de modèle. Toutefois, si un modèle existant est plus grand que la taille de papier réellement choisi, vous pouvez demander à le réduire homothétiquement.

Vous pouvez également dans Propriétés + onglet Modèle, choisir l'orientation du modèle.

#### **Format des étiquettes**

Lorsque le modèle chargé est un modèle d'étiquette, vous devez paramétrer le format de la planche d'étiquettes (nombre d'étiquettes de front, taille des étiquettes...). Pour cela, utilisez la commande **Propriétés** + **onglet Etiquettes** du menu **Modèle**.

Le modèle d'étiquette est paramétrable comme un modèle normal. Pour générer des étiquettes codes à barre, créez un objet Texte ou Variable puis allez dans l'onglet Police pour choisir le type de code à barres.

#### **Suppression d'un modèle**

Pour supprimer un modèle, utilisez la commande Supprimer du menu Modèle.

Une liste propose toutes les impressions paramétrables, sélectionnez l'impression puis le modèle à supprimer. Pour obtenir les modèles disponibles, ouvrez le dossier (livre) de l'impression qui vous intéresse. Une arborescence apparaît contenant un ou plusieurs modèles représentés par un icône Lettre.

# **La suppression est impossible sur le modèle en cours. Aussi, si vous désirez le supprimer, ouvrez un autre modèle**

#### **Les sections**

- $\triangleright$  Présentation
- > Taille d'une section

- $\geq$  Limite de section
- > Désactiver une section
- $\triangleright$  Type de sections
- > Saut de page forcé
- $\triangleright$  Ordre des sections
- ! Croisement de sections
- $\triangleright$  Sections complémentaires

#### **Présentation**

La dimension d'un modèle dépend des tailles de papier gérées par votre imprimante et de son orientation.

Un modèle est partagé en sections qui seront imprimées suivant un ordre bien précis.

A chaque modèle vous pouvez également paramétrer un fond de page qui s'imprimera en arrière-plan du contenu des sections.

Tous les modèles de même type (même famille) contiennent la même liste de sections.

Une section regroupe des informations de même nature. Le nom d'une section apparaît en écriture verticale sur la barre grisée située le long du bord gauche du modèle. Lorsque la section est petite, son nom est illisible, dans ce cas, pointez la partie grisée de la section et son nom apparaîtra dans une info-bulle. Pour chaque section, vous définissez les informations que vous voulez voir apparaître : texte, cadre, variable, etc en les présentant d'une certaine façon.

#### **Taille d'une section**

En plaçant la souris sur le bord supérieur ou inférieur du rectangle grisé affichant le nom d'une section, le curseur se transforme en  $\hat{v}$ . Vous pouvez alors, en maintenant le bouton de la souris enfoncé, modifier la hauteur de la section.

Sur la barre d'état, vous voyez alors la valeur de la hauteur augmenter ou diminuer. La hauteur d'une section est très importante puisqu'elle détermine les espaces de blanc imprimés et vous permet d'ajouter des objets.

#### **Limite de section**

Les limites inférieures et supérieures des sections sont signalées par une ligne de pointillés. Le placement d'objet sera toujours délicat à proximité de cette ligne aussi, **WinGen** vous aide en modifiant la couleur des poignées : placées sur la première ligne d'une section, elles deviennent de couleur **verte**, sur la dernière ligne d'une section elles deviennent de couleur **rouge**.

N'oubliez pas que certaines sections du modèle peuvent ne pas être imprimées (on dit aussi, jouées) : lorsque vous les avez masquées (menu Sections) ou, lorsqu'au lancement de l'impression (dans la boîte d'impression) vous avez coché certaines options excluant leur impression. Dans ce dernier cas, si vous placez un objet dans une section qui n'est pas jouée par le logiciel, il ne sera pas imprimé.

#### **Désactiver une section à l'impression**

Pour n'imprimer que certaines sections, passez par le menu **Section** et décochez la section. Vous pouvez également utiliser le menu contextuel de la section (clic droit sur le bord grisé de la section) en choisissant **Masquer la section**. Vous pouvez vérifier les sections visibles (qui seront donc éditées) dans le menu section où elles apparaissent avec une coche.

## **TYPE DE SECTIONS**

Il existe deux types de sections, les sections qui s'impriment en continu sur toutes les pages de l'impression à l'intérieur du modèle et les sections qui se trouvent en haut et en bas (Entête et Pied).

Les premières seront identiques pour toutes les pages de l'édition, en revanche, à la création d'un modèle, vous avez la possibilité de demander la gestion de plusieurs entêtes et pieds de page qui seront choisis automatiquement en fonction du type de page imprimée : première, dernière ou page intermédiaire (Suivante).

Le menu Page vous permet d'accéder aux sections d'entête et de pied de chaque type de page.

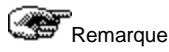

Pour obtenir 3 entêtes/pieds de page différents ou 3 fonds de page différents, il faut pointer l'option Page Première, Suivantes et Dernière lors de la création du modèle ou passez par les Propriétés Avancées du modèle qui permettent de combiner ces sections.

## **SAUT DE PAGE FORCE**

Si vous souhaitez que le contenu d'une section soit toujours imprimé en début de page, il est possible de demander un saut de page avant la section. De même si vous ne souhaitez pas que la section suivante s'imprime à la suite d'une section, vous pouvez demander qu'un saut de page s'effectue après cette dernière. Pour cela, cliquez droit sur le bord grisé de la section et sélectionnez le saut de page à activer. Cette fonction permet d'aérer votre impression.

#### **Impression des sections**

Pour chaque modèle, l'impression s'effectuera (par défaut) de la manière suivante :

# **Première page**

L'impression de la première page commence par le contenu de la section **Entête Première Page**, le logiciel imprime alors le contenu de la section **Pied Première Page** et c'est dans l'espace qui reste libre (longueur totale - longueur de l'entête - longueur du pied) que les sections intermédiaires sont jouées une à une, en fonction éventuellement des options qui ont été demandées (par exemple l'édition de la liste des pièces de vente dans la Gestion Commerciale 2000 ne va jouer la section "Rupture client" qui si le tri par client a été sélectionné).

# **Page Suivante**

L'impression des pages suivantes commence avec le contenu de la section **Entête Page Suivante** puis le logiciel imprime le contenu de la section **Pied Page Suivante** et continu d'imprimer la suite des sections intermédiaires dans l'espace disponible.

# **Dernière Page**

L'impression de la dernière page commence par le contenu de la section **Entête Dernière Page** puis le contenu de la section **Pied Dernière Page** et les sections intermédiaires entre les deux.

# "**Attention**

Lorsque l'impression tient sur une seule page, le logiciel imprime la section **Entête Première Page** et la section **Pied Dernière Page**.

Lorsque l'impression tient sur deux pages, la deuxième est considérée automatiquement comme la dernière page de l'impression et non comme la " suivante ".

#### **Croisement de sections d'entête et de pied**

Vous avez la possibilité de croiser les entêtes et les pieds de page entre eux. Ainsi, la commande **Propriétés** + **onglet Avancé** du menu Modèle vous permet d'utiliser le contenu de telle entête ou tel pied de page à la place de telle autre entête ou tel autre pied de page. Vous pouvez par exemple demander à ce que l'entête de la première page soit utilisée pour les pages suivantes et la dernière.

Cela augmente de ce fait, le nombre de combinaisons possibles pour la présentation de vos pages.

#### **Section complémentaire sur une variable multi-lignes**

Cette fonction est très rarement utilisée mais peut être utile lorsqu'une variable a un contenu multi-lignes (désignation, champs Mémo, …). Dans le cas où son contenu ne peut être imprimé entièrement dans le cadre défini pour la variable, vous avez la possibilité de demander qu'une section complémentaire soit jouée pour imprimer la suite. La variable doit évidemment y être présente.

Pour la définir il faut faire un clic droit sur le bord grisé de la section puis sélectionner la section dans la liste.

Prenons l'exemple d'un texte que vous souhaitez présenter ainsi :

#### **Caractéristiques de la garantie :**

Le produit 02-12877 est sous garantie contractuelle de 2 ans à partir de la date d'achat. Toute réclamation donnant lieu à un remboursement doit être faite dans les deux mois après la date d'achat.

Dans la première section, la variable est mise en gras, dans la section complémentaire cette même variable est positionnée avec une légère indentation. Cette fonctionnalité a cependant été rendue en bonne partie obsolète par les possibilités d'**ajustement** (voir 4.5 Onglet Taille).

#### **Fond de page**

Tous les modèles proposent un fond de page. Un fond de page est une page dont le contenu s'imprimera en arrière-plan de l'impression normale (contenu des sections). Ce fond peut contenir par exemple, un logo de société, un formulaire…

Pour accéder aux fonds de page, utilisez le menu **Page**. Un fond de page distinct est paramétrable pour chaque type de page (première, suivante ou dernière) si vous l'avez demandé à la création du modèle. Autrement, vous avez un fond de page unique pour l'ensemble des pages imprimées.

Dans certains cas (par exemple pour les liasses fiscales), le modèle n'utilise pas les sections, vous avez alors la possibilité d'activer uniquement les fonds par la commande Propriétés + onglet Avancé du menu **Modèle**. Cochez alors la case **Ne montrer que les fonds**.

A l'impression, vous avez également la possibilité de croiser les fonds de page entre eux. **Les objets** 

Une section est composée des objets suivants :

- textes
- textes enrichis
- variables.
- lignes.
- cadres.
- ellipses,
- graphiques,
- images.

Tous les objets peuvent être placés à partir de la barre d'outils Objets ou du **menu Insertion**.

Un menu contextuel est accessible à partir d'un clic droit sur l'objet et vous permet d'appliquer des propriétés particulières à l'objet ou aux objets sélectionnés : couleur, bordure, fond, ajustement, formule de variable…, et de modifier la taille et la position des objets.

Si vous souhaitez visualiser la taille prise par chacun des éléments vous pouvez demander à afficher un cadre autour des éléments par le menu Affichage.

## **L'objet texte**

Un objet de type texte est constitué d'une chaîne de caractères fixe, positionnée dans une zone rectangulaire. Toute mise en forme (gras, police, taille, ..) s'applique sur la totalité des caractères.

Pour saisir un texte, lancez la commande Texte du menu Insertion ou cliquez sur l'icône **duil** de la **barre d'outils Objets** (raccourci Ctrl + 6).

Cliquez à la position désirée pour avoir un cadre avec une taille par défaut ou dessiner le rectangle à occuper, le logiciel ouvre alors un cadre fictif vous permettant de saisir votre texte.

Vous pouvez alors lui appliquer différentes mises en forme ; taille, police, motif, bordure, etc.

## **L'objet texte enrichi**

La différence entre un objet texte simple et un objet texte enrichi est la suivante : le texte enrichi est au format RTF (Rich Text Format) qui permet d'appliquer des mises en forme (gras, souligné, taille) différentes à l'intérieur du même objet. Pour saisir un texte enrichi, lancez la commande **Texte enrichi**

du menu **Insertion** ou cliquez sur l'icône **de la barre d'outils Objets** (raccourci Ctrl + 7). Cliquez à la position désirée ou dessiner un rectangle, le logiciel ouvre alors un cadre fictif vous permettant de saisir votre texte.

#### **L'objet Variable**

Toutes les informations de votre base de donnée sont stockées et conservées dans des tables sous forme de variables. Par exemple dans la Comptabilité 2000, le plan comptable est stocké dans la table "Comptes". Une variable alphanumérique "N° de compte" contient le numéro du compte, une autre variable "Création" de type date contient la date de création de ce compte et ainsi de suite pour toutes les données.

En plus des variables de votre base de données, il vous est proposé quelques variables Système qui sont également accessibles à partir du dictionnaire dans la rubrique "Système", elles permettent d'avoir accès au numéro de page, à la date et à l'heure ainsi qu'au nom de l'utilisateur.

## **IMPORTANT ! ! Si votre dictionnaire est fermé, lancez la commande Barre d'outils du menu Affichage et cochez la case Dictionnaire.**

Il existe 3 sortes de variables : les variables de base, les variables calculées et les variables récapitulatives.

### **Synchronisation variable -> dictionnaire**

Une fonction intéressante est la synchronisation entre le dictionnaire et les variables du modèle. Lorsque vous sélectionnez une variable dans le modèle, le logiciel positionne automatiquement le curseur sur la variable correspondante dans le dictionnaire. Cette fonction peut être activée/désactivée par le menu **Affichage**.

Dans certains cas, désactivez la synchronisation pour que la liste des variables reste telle que vous l'avez définie (choix d'une rubrique particulière) pour par exemple positionner plusieurs variables à la suite.

#### **Indentation du contenu d'une variable**

Lorsque le contenu d'une variable se présente sur plusieurs lignes, toutes les lignes commencent à la même position gauche. Pour créer une indentation de première ligne (comme dans ce paragraphe), vous devez insérer tout d'abord un objet de type Texte. Positionner la variable à l'intérieur et décalez alors la variable du nombre d'espaces souhaités.

#### **Affichage du format des variables**

Il vous est possible d'afficher au choix, le nom de la variable ou son format (99/99/99 ou ABERER, 9999,99, …) avec la commande Afficher les valeurs du menu Affichage.

## **L'objet Ligne**

Pour créer une ligne, lancez la commande **Ligne** du menu **Insertion** (raccourci Ctrl + 1) ou cliquez sur L de la **barre d'outils Objets**. Tirez-glissez votre trait horizontalement ou verticalement.

Une ligne peut être horizontale (dans une seule section) ou verticale (sur une ou plusieurs sections) mais jamais en diagonale. Lorsque la ligne est à cheval sur plusieurs sections, elle sera nécessairement imprimée de la section où elle commence jusqu'à la section où elle se termine en traversant toutes les sections intermédiaires.

## **L'objet Cadre**

Pour créer un cadre (carré, rectangle), lancez la commande **Cadre** (raccourci Ctrl + 2 ) du menu

Insertion ou cliquez sur l'icône  $\Box$  de la barre d'outils Objets. Tirez-glissez votre cadre d'un coin au coin opposé. Vous pouvez en arrondir les coins dans l'onglet Bordure de ses propriétés.

#### **L'objet Ellipse**

Pour créer une ellipse (ou un cercle), lancez la commande **Ellipse** du menu **Insertion** (raccourci Ctrl +

3) ou cliquez sur l'icône **de la barre d'outils Obiets**. Tirez-glissez votre ellipse.

## **L'objet Graphique**

L'objet graphique est disponible uniquement si l'application EBP et le modèle courant permettent de générer un graphique à partir d'un ou plusieurs jeux de données traitées dans l'application elle-même, applicable au modèle et à la section.

Pour créer un graphique, lancez la commande **Graphique** du menu **Insertion** (raccourci Ctrl + 5) ou cliquez sur l'icône de la **barre d'outils Objets**. Tirez-glissez votre graphique.

Un assistant s'ouvre automatiquement et permet de choisir l'apparence générale du graphique (fond, titre, graphique, légende), le type de graphique (aréa, camembert, chandelier, histogramme, …).

Une fois le graphique validé, si plusieurs jeux de données sont disponibles, vous devez alors l'associer au jeu de données souhaité. Pour cela, lancez la commande Propriétés à partir du menu contextuel sur l'objet graphique. Dans l'onglet Graphique, sélectionnez dans la zone Valeurs, le jeu de donnée. Lorsqu'un seul jeu de donnée existe pour la section dans laquelle vous avez placé le graphique, ce lien est automatiquement fait.

Des options plus avancées vous permettent de retravailler le graphique afin par exemple de mettre en valeur certaines parties de ce dernier. Pour cela, cliquez sur le bouton Avancé (à partir des propriétés du graphique).

#### **L'objet Image**

Pour insérer une image (bmp, jpeg, wmf, emf, pcx), lancez la commande **Image** du menu **Insertion**

(raccourci Ctrl + 4) ou cliquez sur l'icône de la **barre d'outils Objets**. Cliquez à l'endroit désiré, et sur l'écran qui s'affiche choisissez l'image à intégrer.

La liste des formats supportés.

Modifiez ici l'échelle que prendra l'image dans votre modèle par rapport à sa taille d'origine.

#### **Variable de base**

Lorsque la valeur d'une variable provient directement de la base de données, la variable est dite Variable de base. Prenons l'exemple d'un fichier Articles qui contient 4 enregistrements.

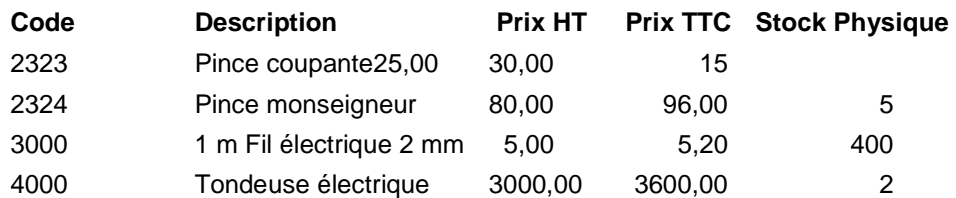

Si vous souhaitez imprimer la liste des articles, vous allez faire appel à la variable **Codearticle**. Cette variable est une variable de base puisqu'elle fait directement appel à la donnée introduite dans le logiciel. A l'impression elle prendra successivement les valeurs suivantes : 2323, 2324, puis 3000 et enfin 4000.

## **Les variables calculées**

- $\triangleright$  Définition
- > Création
- $\triangleright$  Assistant de formule

#### **Définition**

Les variables de base peuvent être combinées dans des formules mathématiques afin de déterminer une nouvelle valeur. Il s'agit alors d'une variable calculée. Prenons comme exemple, un montant de TVA sur une ligne d'article que nous souhaitons calculer à partir du prix TTC et du prix HT. La formule de la variable calculée sera : MontantTVA = Prix TTC - Prix HT.

Une variable calculée ne peut cependant pas combiner les variables qui viennent de rubriques différentes. L'exemple précédent utilise le Prix TTC et le Prix HT d'une même rubrique (Articles) ; on ne pourra pas en revanche utiliser le poids de l'article qui est stocké dans la rubrique Articles avec le colisage de la famille qui est stocké dans une autre rubrique (Famille d'articles)…

#### **Creation d'une variable calculee**

Pour créer une variable calculée, vous devez tout d'abord sélectionner dans le dictionnaire la rubrique à laquelle la nouvelle variable doit appartenir. Si une variable de base est sélectionnée, la variable calculée s'appliquera à sa rubrique.

Lancez ensuite la commande **Variable calculée** du menu **Insertion** ou cliquez sur l'icône  $\frac{f_{\mathbf{x}}}{\sqrt{\frac{f_{\mathbf{x}}}{n}}}$  de la **barre d'outils Objets** (raccourci Ctrl + T). Cliquez à la position désirée, le logiciel ouvre alors l'écran des propriétés d'un objet et active automatiquement l'onglet Variable. Définissez alors la formule de cette variable.

Saisissez ici votre formule de calcul à l'aide des fonctions et des variables proposées. Si votre formule est incorrecte, un message vous le signale. Les boutons permettent de redisposer, effacer, copier une partie de la formule.

Double-cliquez sur la fonction à introduire dans la formule. L'utilisation de la formule est détaillée dans le cadre Informations en bas de la boîte. Les lettres x, y, représente des noms de variables.

Cliquez sur le bouton **OK** pour valider la formule, sur le bouton **Tester** pour vérifier la formule.

Lorsque vous créez une variable calculée, elle vient s'ajouter dans le dictionnaire, dans la rubrique correspondante. La première aura comme nom "Calc01", les suivantes se numéroteront automatiquement ; Calc02, Calc03…

Vous pouvez alors utiliser cette variable calculée comme une variable de base ; l'insérer par drag&drop

Wingen

ou l'utiliser pour calculer une variable récapitulative.

La saisie manuelle de la formule de calcul signale grâce aux couleurs les points suivants :

- les caractères saisis erronés (nom de variable incorrect par exemple) apparaissent en rouge,
- un nom de variable correct et reconnu apparaît en bleu foncé,
- une fonction apparaît en bleu/vert,
- si vous utilisez une imbrication de parenthèses, le logiciel signale en gras les parenthèses s'appliquant à la formule courante.

Saisissez la formule de calcul de la variable directement dans cette zone ou par l'assistant, disponible à partir des trois points.

#### **Assistant de formule**

Les variables Système et les variables de la rubrique sélectionnée s'affichent ici. Double-cliquez sur la variable à introduire dans la formule. Cette variable complète ainsi une fonction ou une formule de calcul.

A partir de l'onglet Variables des propriétés de la variable, le bouton permet d'ouvrir un assistant de formule.

Les fonctions et les variables disponibles sont alors accessibles et il suffit de cliquer dessus pour les insérer dans la formule. Une calculatrice et les principaux boutons d'édition vous sont également proposés.

#### **Les variables récapitulatives**

#### **Definition**

Une variable récapitulative permet d'appliquer une fonction (somme, minimum, maximum, moyenne et nombre) à l'ensemble des valeurs prises par une variable au cours de l'impression dans une section donnée.

#### Exemple d'impression :

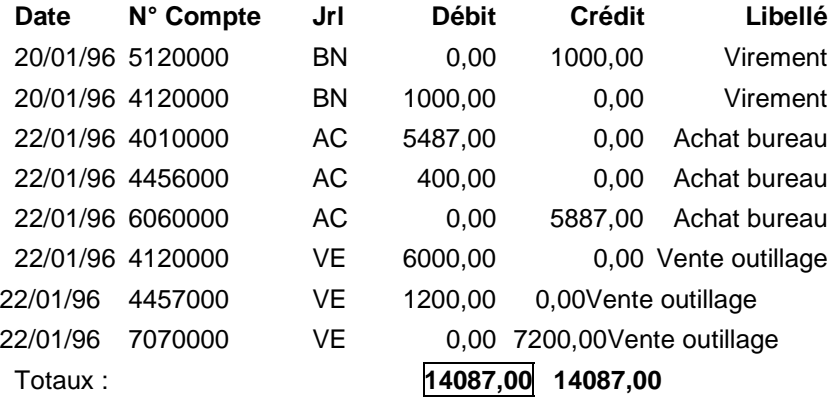

Dans cet exemple, le **Total Débit** correspond, dans le modèle d'impression, à une variable récapitulative qui applique la fonction SOMME à l'ensemble des valeurs prises par la variable DébitCompte (colonne Débit).

Bien sûr la plupart des éditions effectue directement ce type de totalisation.

## **Creation**

Sélectionnez tout d'abord, dans le modèle, la variable de base à partir de laquelle vous allez générer la nouvelle variable récapitulative. Utilisez la commande **Variable récapitulative** du menu **Insertion** ou

cliquez sur l'icône  $\Box$  de la barre d'outils (raccourci Ctrl + R). Si aucune variable n'est sélectionnée, le menu et l'icône sont inactifs. Cliquez ensuite à l'endroit désiré dans la section. Le logiciel affiche automatiquement l'onglet Variable.

La définition de la variable passe **impérativement** par le paramétrage des quatre paramètres suivants : variable de base, fonction, section de calcul et section de remise à zéro. Par défaut il s'agira de la variable de base qui était sélectionnée, de la fonction Somme, de la section de calcul où se trouve la variable de base et de l'Entête de page Première comme section de remise à zéro.

#### **Variable**

Le logiciel inscrit automatiquement **sous forme de bouton**, le nom de la rubrique à laquelle appartient la variable sélectionnée, suivi du nom de la variable. Cliquez sur le bouton pour sélectionner une autre variable de base.

#### **Fonction**

Choisissez ici la fonction à appliquer aux valeurs prises par la variable de base. Vous avez le choix entre les cinq fonctions suivantes :

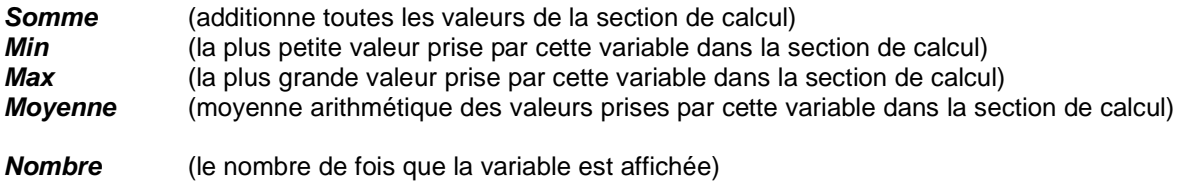

#### **Section de calcul**

Indiquez ici le nom de la section dans laquelle se situe la variable de base à prendre en compte. Si la variable de base est rencontrée dans une autre section, sa valeur dans cette autre section sera ignorée.

## **Section de remise à zéro**

Indiquez ici le nom de la section et le moment de l'impression où la variable doit être réinitialisée, c'està-dire remise à zéro. Par défaut la section de remise à 0 est l'entête de page première. Pour une modèle classique, cette section n'est jouée qu'au tout début de l'édition et la variable se calcule progressivement tout au long de l'édition mais on peut également forcer sa remise à 0 pour chaque nouvelle page (Entête de Page Suivante) par exemple.

Cliquez sur **OK** pour enregistrer la variable. Comme pour les variables calculées, lorsque vous créez une variable récapitulative, elle vient s'ajouter au dictionnaire sous le nom de "Recap01" pour la première puis Recap02, Recap03, etc. pour les suivantes. Il est donc possible de les utiliser dans une variable calculée.

### **Positionner une variable**

Pour positionner une variable du dictionnaire, ouvrez la rubrique qui contient la variable (cliquez sur le petit + qui apparaît à gauche ou double-cliquez sur le cylindre ou encore appuyer sur la touche + du clavier numérique si la rubrique est sélectionnée) puis cliquez sur la variable et en gardant le bouton de la souris enfoncé, déplacez la jusqu'à la position désirée dans le modèle.

Lorsque le signe  $\bf{U}$  apparaît cela signifie que le positionnement de la variable à l'endroit pointé n'est

pas possible : hauteur de section trop petite, variable non autorisée dans la section…

#### **Propriétés des objets**

Pour chaque objet, vous pouvez définir des propriétés particulières. Toutes ces propriétés sont accessibles par **Alt** + **Entrée** ou en cliquant sur le bouton droit de votre souris. A partir du sous-menu qui apparaît, sélectionnez **Propriétés** pour modifier ou ajouter des propriétés particulières à ou aux objets sélectionné(s).

#### **Onglet Formatage**

Cet onglet apparaît uniquement dans le cas d'un objet de type **Variable**. Vous déterminez ici la forme désirée pour votre variable.

Les différents types de formats applicables (des montants avec ou sans décimales, des dates en toutes lettres, ...) sur une variable à l'impression se définissent dans le logiciel source à partir de l'onglet Formats dans les Préférences du dossier (menu Dossier généralement).

#### **Exemples :**

Pour une variable numérique, vous pouvez par exemple demander que les montants à 0 ne soient pas affichés, que les montants négatifs soient affichés entre parenthèses, que les montants soient arrondis, .....

Pour une variable Date, vous pouvez demander le mois en toute lettre.

Pour une variable de type Logique, vous pouvez demander qu'apparaisse le terme Clôturé lorsque la proposition est Vrai (1) et Non Clôturé lorsque la proposition est Fausse (0).

#### **L'onglet Position**

Cet onglet permet de saisir directement les coordonnées de l'objet. C'est à dire la position verticale et horizontale de l'objet en millimètres. Par défaut les positions "0,00" signalent que l'objet reste à la même place mais si vous modifiez ces valeurs, il s'agira de la position par rapport au coin supérieur gauche.

#### **L'onglet Taille**

Cet onglet permet de saisir directement la hauteur et la largeur d'un objet, de mettre à la même taille plusieurs objets (suivant le plus petit ou le plus grand), d'ajuster le contenu d'une bitmap à la taille de l'objet.

L'ajustement va permettre à un cadre (une variable) d'adapter automatique sa hauteur et donc sa taille en fonction de son contenu. Par exemple une désignation sur plusieurs lignes ne fera apparaître que la première ligne si l'ajustement choisi est "Ne rien ajuster" alors que toutes les lignes seront visibles dans une section élargie si l'ajustement est d'un autre type.

Dans le cas des images cette fonction permet aussi d'adapter la largeur de l'image à la taille du cadre en conservant sa hauteur (Ne pas ajuster, ajuster le contenu, comme dans l'exemple ci-dessus), l'adapter sur la largeur et augmenter la hauteur (Ajuster le champ et son contenu) ou augmenter la hauteur mais en conservant sa largeur (Ajuster le champ, ne pas ajuster le contenu).

En changeant l'option, une illustration vous aidera à visualiser l'effet obtenu.

#### **L'onglet Alignement**

Cet onglet permet d'aligner horizontalement et/ou verticalement l'objet dans sa zone rectangulaire. Il est inaccessible pour un objet de type **Cadre** ou **Trait**.

L'objet peut être aligné sur la bordure gauche, droite ou placé à mi-distance du bord gauche et droite (alignement horizontal) et aligné sur la bordure supérieure, inférieure, ou placé à mi-hauteur du bord haut et bas (alignement vertical).

Prenons l'exemple de 4 objets que nous avons sélectionné en maintenant appuyé la touche **Ctrl**.

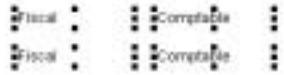

Ceux-ci sont de type Numérique avec décimales et nous souhaitons qu'ils soient alignés sur la droite. Pointez **Horizontal Droite** et cliquez sur OK, le logiciel vous affiche ceci :

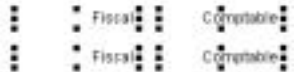

A l'impression les montants apparaissent alors ainsi :

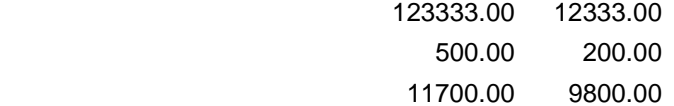

#### **L'onglet Police**

Cet onglet permet de modifier la police, la taille, la présentation (gras, souligné, couleur) et l'orientation d'un objet texte ou variable et de générer différents types de codes à barres.

Pour réaliser un code à barre, sélectionnez le type : Automatique, EAN 8, EAN 13 Code 39, Code 39 étendu.

Choisissez ensuite d'afficher ou non les caractères sous le code à barres avec la case à cocher **Afficher le texte**. Demandez un recalcul de la clé (après modification des caractères saisis) avec la case à cocher **Recalculer la clé,** dans ce cas les codes eux-mêmes ne doivent pas contenir la clé.

# '**Attention**

Le code à barre ne s'affiche pas si la valeur de la variable est incompatible avec les options choisies ici. De plus, la réalisation des codes à barre n'est pas disponible dans certaines versions des logiciels (versions ES).

## **L'onglet Bordure**

Cet onglet permet de modifier la couleur, le style, l'épaisseur et l'angle de la bordure d'un objet.

#### **L'onglet Variable**

Cet onglet permet de visualiser le nom, et la définition d'une variable et d'en modifier la formule de calcul (à l'exception des variables standards).

## **L'onglet Motif**

Cet onglet permet de créer un fond de couleur aux objets sélectionnés.

## **L'onglet GRAPHIQUE**

Actif sur un objet Graphique, cet permet d'associer un jeu de données au graphique, de sélectionner un type de graphique particulier et de modifier les paramètres précis concernant les éléments du graphique par le bouton Avancé.

Le bouton Avancé permet de modifier l'apparence du graphique de manière très pointue et de jouer sur les éléments suivants : Arrière-plan, Titre, Légende, Graphe. Ces éléments peuvent être positionnés manuellement en les sélectionnant avec la touche MAJ (ou SHIFT) de votre clavier. Un clic droit sur le graphe permet de le générer dans le Presse-papier, au format BMP (DIB), au format JPEG, de l'imprimer séparément.

Le titre et les noms des légendes sont générés automatiquement par l'application qui envoie le jeu de données.

**Sélection des objets** 

Sélection simple Sélection multiple Sélection automatique Verrouillage

Tous les objets ont des caractéristiques propres comme par exemple la dimension ou la couleur et des caractéristiques de positionnement. Pour pouvoir modifier ces caractéristiques, il faut impérativement sélectionner le ou les objets.

#### **Sélection simple**

Elle est effectuée à l'aide de la souris par un simple clic sur l'objet. Comme vous pouvez le constater, après sélection, l'objet apparaît bordé de poignées représentées par des petits carrés. Les trois carrés verticaux signalent les bordures droites et gauche.

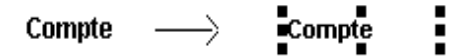

#### **Sélection Multiple**

La sélection multiple peut être effectuée :

- soit en cliquant sur chaque objet tout en gardant la touche Ctrl du clavier appuyée,
- soit en définissant une zone de sélection. Cette opération consiste à tracer un rectangle fictif à

l'intérieur duquel tous les objets présents seront sélectionnés.

 Pour cela cliquez avec la souris sur le coin haut gauche du rectangle que vous voulez définir et sans relâcher le bouton, déplacer le pointeur en diagonale vers le coin bas droit du rectangle. Au fur et à mesure que vous déplacez le pointeur, vous voyez apparaître la zone de sélection sous forme d'un rectangle en pointillé. Lorsque vous relâchez le bouton de la souris, tous les objets qui se trouve dans la zone ainsi définie sont sélectionnés.

# "**Remarques**

Si vous commencez votre cadre de sélection sur un objet, utilisez la touche **Shift** pour qu'il ne soit pas déplacé. Pour désélectionner l'un des éléments sélectionnés, il suffit de recliquer dessus tout en maintenant la touche **Ctrl** enfoncée.

#### **Sélection automatique**

La touche **Tabulation** vous permet de passer d'un objet à un autre selon l'ordre de création des objets dans le modèle.

#### **Verrouillage**

Pour éviter qu'un objet ne soit modifié ou ne change de position, vous avez la possibilité d'activer un verrouillage par la commande **Verrouiller** du menu contextuel, du menu Position ou par le raccourciclavier **Ctrl** + **Q**. Vous pouvez ensuite interdir qu'un objet verrouillé puisse être sélectionné par la commande Interdire la sélection des objets verrouillés du menu Affichage.

#### **Manipulation d'objets**

Toute manipulation d'un ou de plusieurs objets passe tout d'abord par la sélection du ou des dits objets. Afin de faciliter le positionnement des différents objets du modèle d'impression, les coordonnées (X,Y) (position horizontale, verticale) apparaissent sur la barre d'état, en bas à gauche, dès que le pointeur de la souris passe au dessus.

#### **Dimensionnement d'un objet**

Lorsque vous positionnez votre pointeur sur un objet, vous vovez apparaître sur la barre d'état :

- la **position** horizontale X, et verticale Y de l'objet dans le modèle. Cette position est donnée par rapport à l'angle supérieur, gauche du modèle et s'affiche ainsi : (X, Y).
- et les dimensions de l'objet (largeur, hauteur).

#### **Utilisation de la souris**

Lorsqu'un objet est sélectionné, il est possible d'en modifier les dimensions. En plaçant le pointeur de la souris sur l'une des poignées, celui-ci se transforme en double flèche.

- $\hat{\mathfrak{X}}$ : si vous êtes sur le haut ou en bas de la bordure. Vous pouvez alors, en maintenant le bouton de la souris enfoncé, modifier la hauteur de l'objet. Sur la barre d'état, vous voyez alors la valeur de la hauteur augmenter ou diminuer.
- $\Leftrightarrow$ : si vous êtes sur un des côtés de la bordure. Vous pouvez alors, en maintenant le bouton de la souris enfoncé, modifier la largeur de l'objet. Sur la barre d'état, vous voyez alors la valeur de la largeur augmenter ou diminuer.
- $\varphi$ : si vous êtes sur un angle de la bordure. Vous pouvez alors en maintenant le bouton de la souris enfoncé modifier simultanément la hauteur et la largeur de l'objet. Sur la barre d'état, vous voyez alors les valeurs de la largeur et de la hauteur augmenter ou diminuer.

#### **Utilisation des touches claviers**

Une fois un ou plusieurs objets sélectionnés, vous pouvez également utiliser les touches-clavier suivantes pour redimensionner votre sélection :

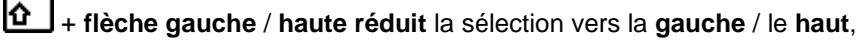

IΩ + **flèche droite** / **basse agrandit** la sélection vers la **droite** / le bas.

## **Saisie de la taille d'un objet**

Vous pouvez également saisir la valeur de la largeur et de la hauteur d'un ou plusieurs objets directement. Pour cela, cliquez droit sur l'objet et choisissez **Propriétés** + **onglet Taille**. Saisissez alors les valeurs.

## **Mettre un objet à la taille d'un autre**

**WinGen** vous permet d'adapter la taille d'un ou plusieurs objets en prenant comme base de référence la taille d'un des objets sélectionnés. Pour cela, sélectionnez l'objet de référence ainsi que les objets à redimensionner et activez **l'onglet Taille** des **Propriétés**. Pointez alors le type de redimensionnement : sur le plus petit ou le plus grand, horizontalement ou verticalement.

#### **Déplacement d'un ou de plusieurs objets**

#### **Utilisation de la souris**

Les objets étant sélectionnés, il suffit de cliquer à l'intérieur de l'un d'eux et de déplacer le pointeur de la souris en gardant le bouton enfoncé. Tous les objets suivent alors ce déplacement. Il faut relâcher le bouton de la souris lorsque l'on a atteint la position souhaitée.

Afin de faciliter le positionnement des différents objets du modèle d'impression, les coordonnées X (distance horizontale) et Y (distance verticale) apparaissent sur la barre d'état sous cette forme (X , Y). Aidez-vous de ces informations pour votre déplacement. De plus, vous pouvez activer une grille par le menu **Position**. Lorsque vous positionnez les objets, le logiciel vous aligne automatiquement sur des repères fixes (lignes et colonnes fictives espacées respectivement d'environ 1 et 1,5 millimètres).

### **Utilisation des touches claviers**

Une fois un ou plusieurs objets sélectionnés, vous pouvez également utiliser les touches claviers suivantes pour déplacer votre sélection : **Ctrl** + **flèche gauche**, **droite**, **haute** et **basse déplace** respectivement vers la **gauche**, **droite**, **en haut** et **à droite** la sélection.

#### **Saisir des valeurs des coordonnées de l'objet**

Vous pouvez également saisir les valeurs des coordonnées d'un objet directement. Pour cela, cliquez droit sur l'objet et choisissez Propriétés + onglet Position. Saisissez alors les valeurs, en centimètres, en partant du coin supérieur gauche.

# **Positionnement d'objets les uns par rapport aux autres**

Lorsque plusieurs objets sont sélectionnés, il vous est possible d'aligner les objets les uns par rapport aux autres. En effet, l'ensemble des objets sélectionnés forment un rectangle fictif dont les côtés supérieur, inférieur, gauche et droite correspondent respectivement à la bordure de l'objet placé le plus en haut, en bas, à gauche et à droite.

Utilisez alors les commandes d'Alignement du menu Position ou la commande Propriétés + Onglet Alignement pour positionner vos éléments.

#### **Utilisation de la grille**

La commande Grille du menu Position ou l'icône **de la barce d'outils Alignement** permet d'activer ou désactiver le positionnement guidé suivant des intervalles verticaux et horizontaux fixes. Pour des positionnements plus précis, vous pouvez bien entendu désactiver la grille.

#### **Duplication d'un objet**

Les commandes Copier, Coller du menu Edition sont à utiliser pour la copie d'un objet. La manipulation avec la souris est toutefois très pratique. Appuyez sur la touche **Ctrl** tout en tirant- l'objet à dupliquer à

la position de la copie. Lâchez : une copie est créée.

## **Export de données**

Il est possible dans le logiciel de Gestion Commerciale 2000 d'utiliser les aperçus des éditions et donc les modèles pour exporter les données qui y figurent. Une option "Exporter l'aperçu" apparaît en bas à droite de la fenêtre d'impression. Si vous la cochez et appuyez ensuite sur le bouton Aperçu vous entrez dans un assistant.

Après avoir donné un nom au fichier texte (ASCII) que vous allez générer, cliquez sur le bouton Suivant.

## Dans le cadre de droite apparaissent toutes les variables **présentes dans les sections intermédiaires du modèle** (une variable qui se trouverait dans l'entête ne sera donc pas proposée).

Les variables calculées et récapitulatives sont également disponibles (sous le nom de Calc01 ou Recap01…). Choisissez les variables à exporter en les sélectionnant dans le cadre de droite pour cliquer ensuite sur le bouton Exporter afin de la faire passer dans le cadre de gauche. Refaites suivant pour consulter un aperçu de l'export et pour lui attribuer un séparateur puis Exporter pour générer le fichier. Afin d'obtenir des fichiers cohérents il peut être nécessaire de créer un modèle spécifique pour l'export ; dans un tel modèle la présentation importe peu (puisqu'il n'est pas destiné à être édité mais uniquement utilisé pour exporter des données). En revanche ce qui importe c'est la présence des variables que vous voulez obtenir dans une même section.

#### **Création d'un modèle d'étiquette**

Pour créer un modèle d'étiquette, il vous suffit de sélectionner le type Etiquette lors de la création d'un nouveau modèle.

Ce format est affichée uniquement si le type de modèle sélectionné autorise la création d'étiquettes (liste d'articles, de clients, d'immobilisations...).

Vous aurez ensuite à paramétrer le format de votre étiquette, dans Propriétés + onglet Etiquette du menu Modèle.

Vous pouvez également ouvrir un modèle d'étiquette proposé par votre logiciel (donc non modifiable) et l'enregistrer sous un autre nom (pour le dupliquer et le modifier) par la commande Enregistrer sous du menu Modèle.

### **Zoom**

Permet de modifier la taille du modèle sur l'écran afin d'avoir, soit une vue d'ensemble, soit une vue sur une partie précise.

Vous précisez le pourcentage à appliquer : 100 correspond à la taille réelle de la feuille imprimée. 50 à une taille deux fois plus petite.

#### **Collage spécial**

La commande Collage Spécial permet d'insérer dans le modèle courant, le contenu du presse-papier. Ce contenu peut être soit des objets préalablement introduits dans le presse-papier par Couper ou Coller soit une image d'un format particulier. Dans ce dernier cas, sélectionnez le format de l'image à copier.

#### **Traduction**

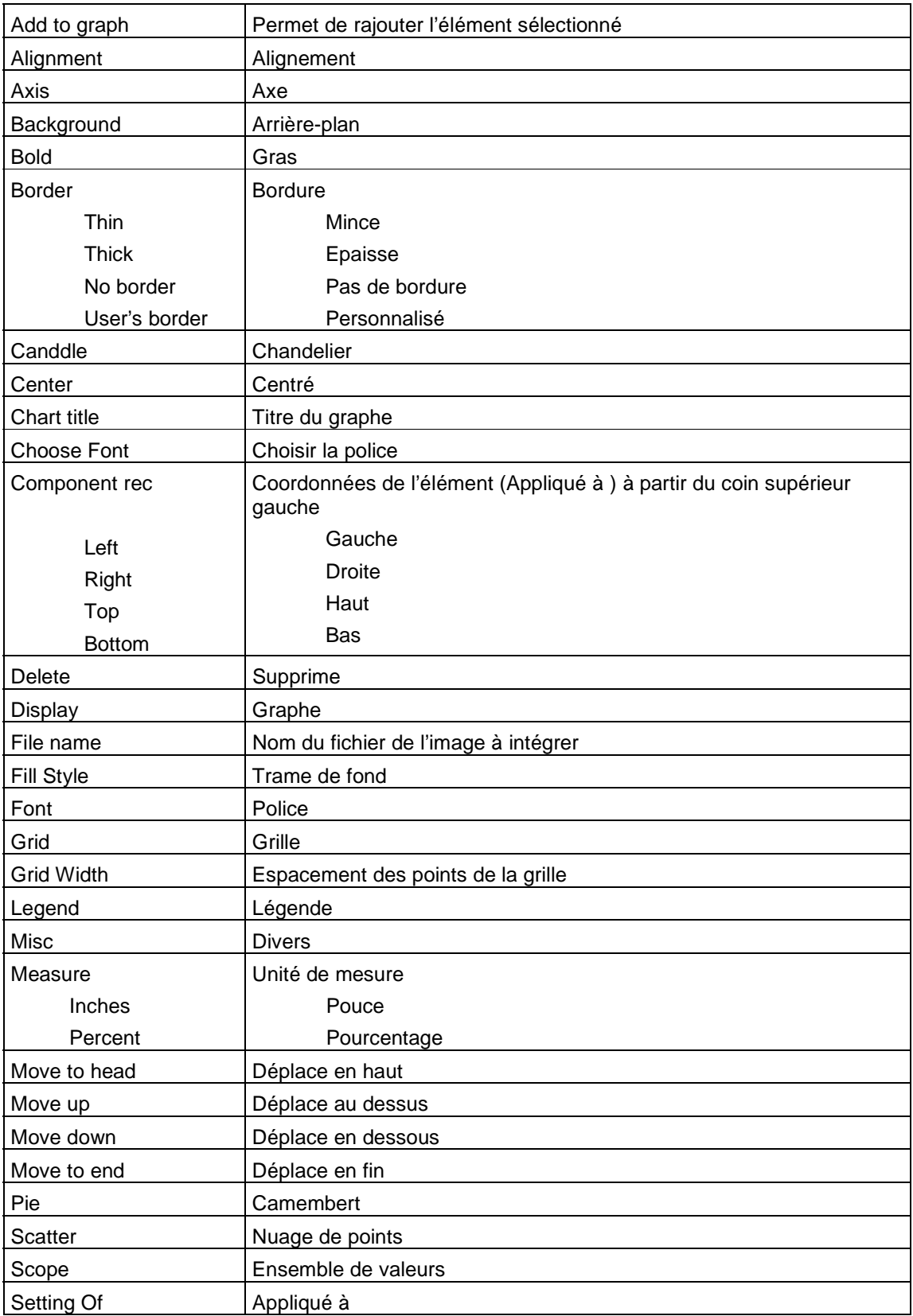

# Wingen

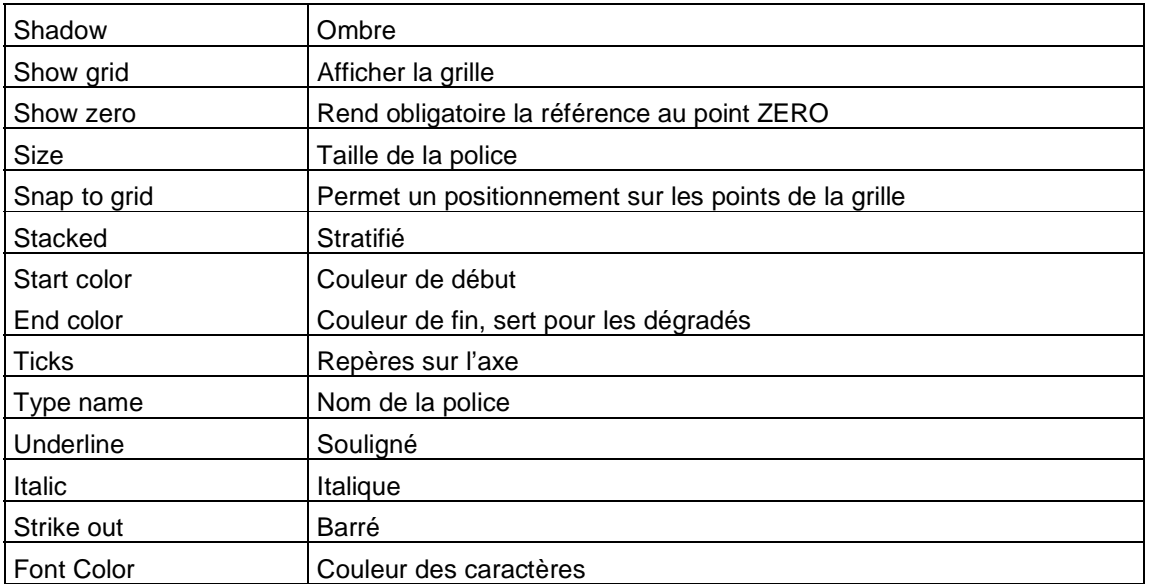

# **Index**

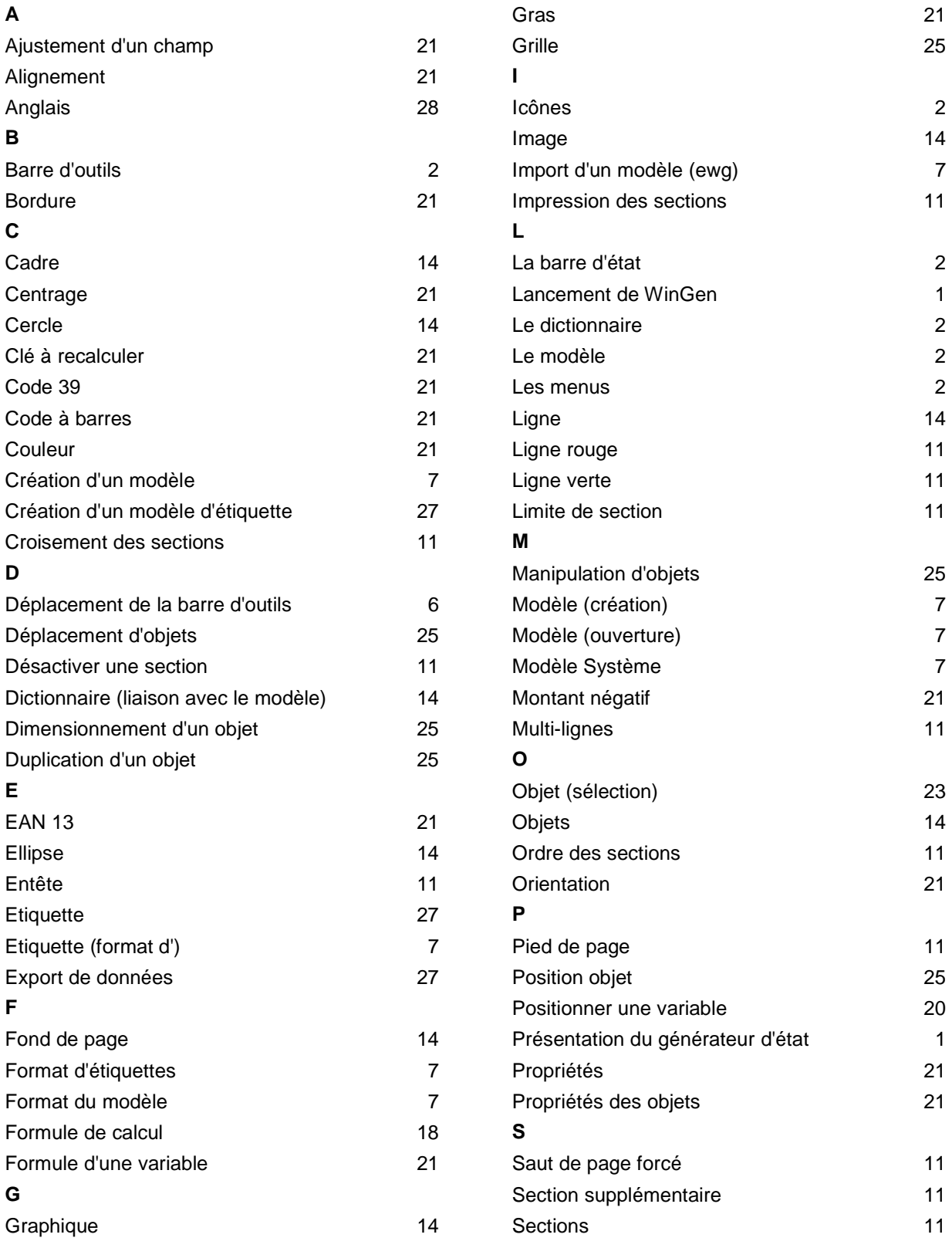

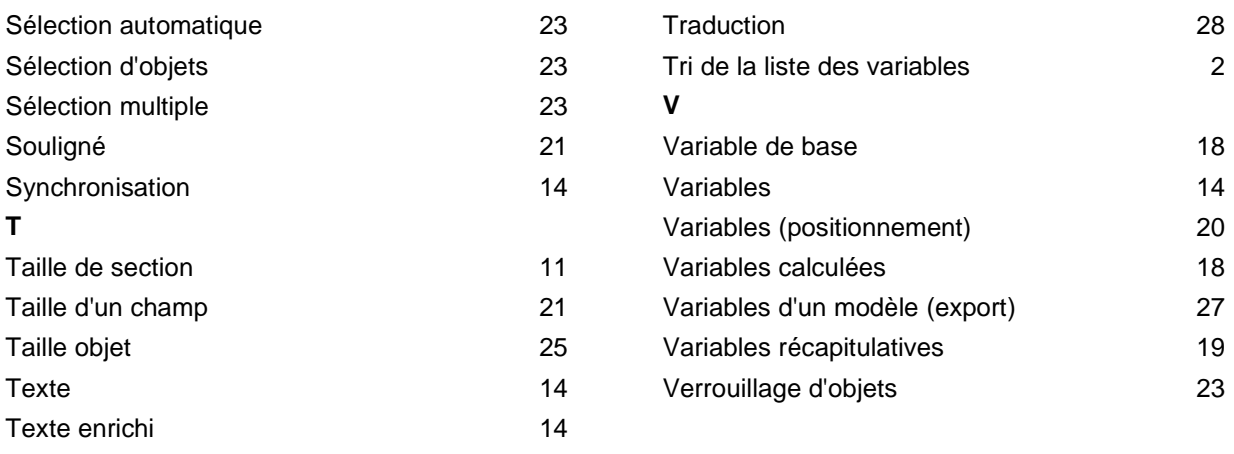